# **Course Tools – Accessibility – Blackboard Ally Accessibility Report Introduction**

The Blackboard Ally Accessibility (Instructor) Report provides a course summary and overview of the accessibility of a course. It provides a central location for instructors to view and fix accessibility issues in their course(s). This handout will explain how to access, read and utilize the report to initiate correcting accessibility issues.

## Accessing the Instructor Report

To access the instructor report, navigate to the Control Panel. Select **Course Tools** and then choose **Accessibility Report** from the list.

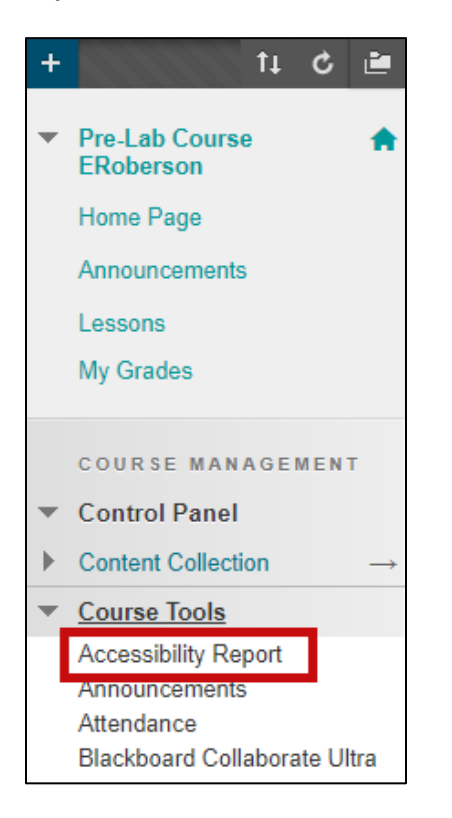

#### Instructor Report Overview

At the top of the report is the course accessibility score and the course name. Scores range from 0% – 100%. Instructors should strive to get their courses as close to 100% accessible as possible.

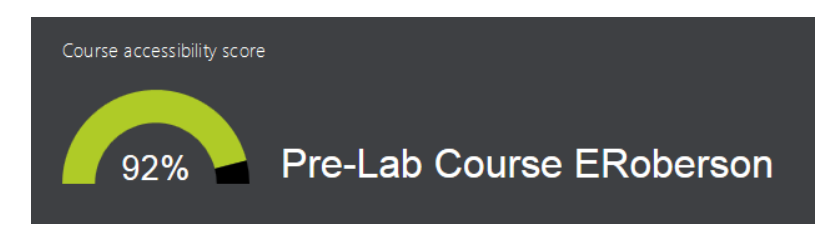

Underneath the score are two tabs, *Overview* and *Content*.

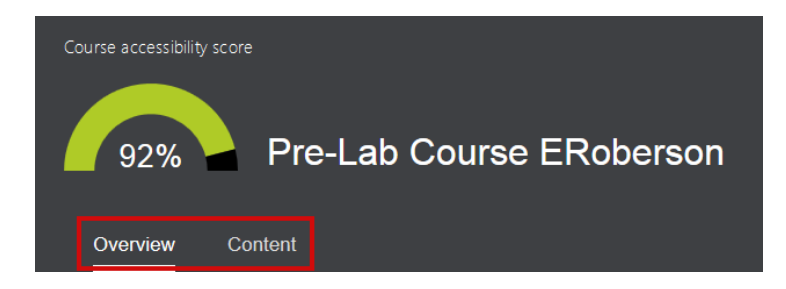

The *Overview* tab shows a breakdown of:

- A. All course content
- B. Content with the easiest issues to fix
- C. Fix low scoring content
- D. Remaining issues

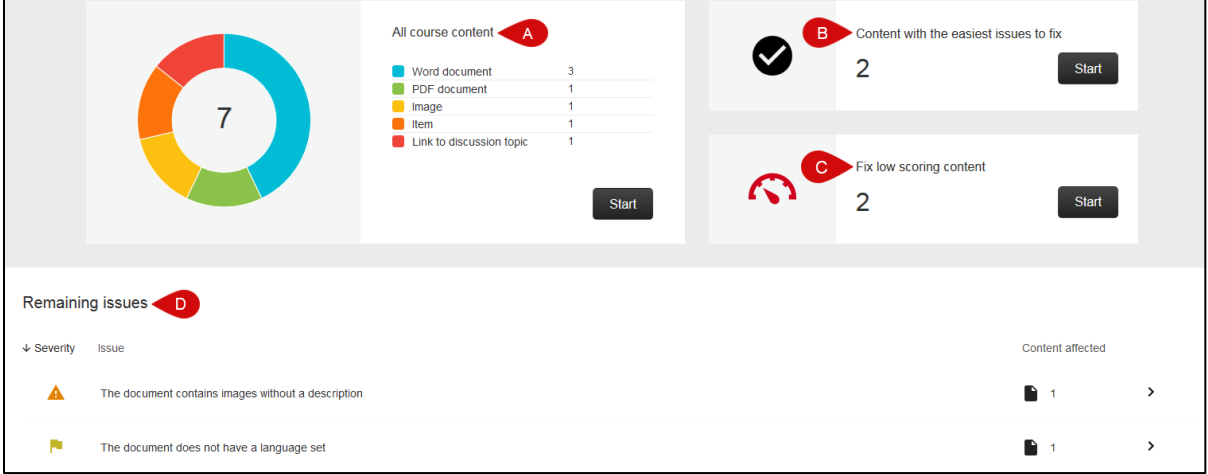

## Overview: All Course Content

In the *All course content* module instructors can see how many content items exist in the course along with the content item types.

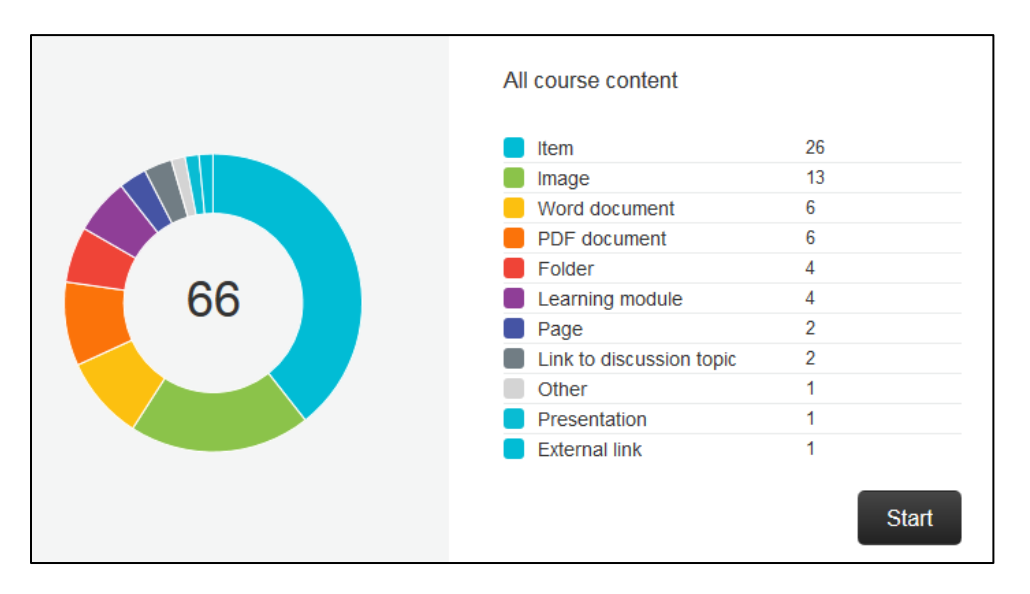

Select **Start** to go to the Content tab to review and fix the items. The Content tab shows the following:

- A. The name of the content item.
- B. The type of content item.
- C. The number of issues the content item has.
- D. The accessibility score for the content item.

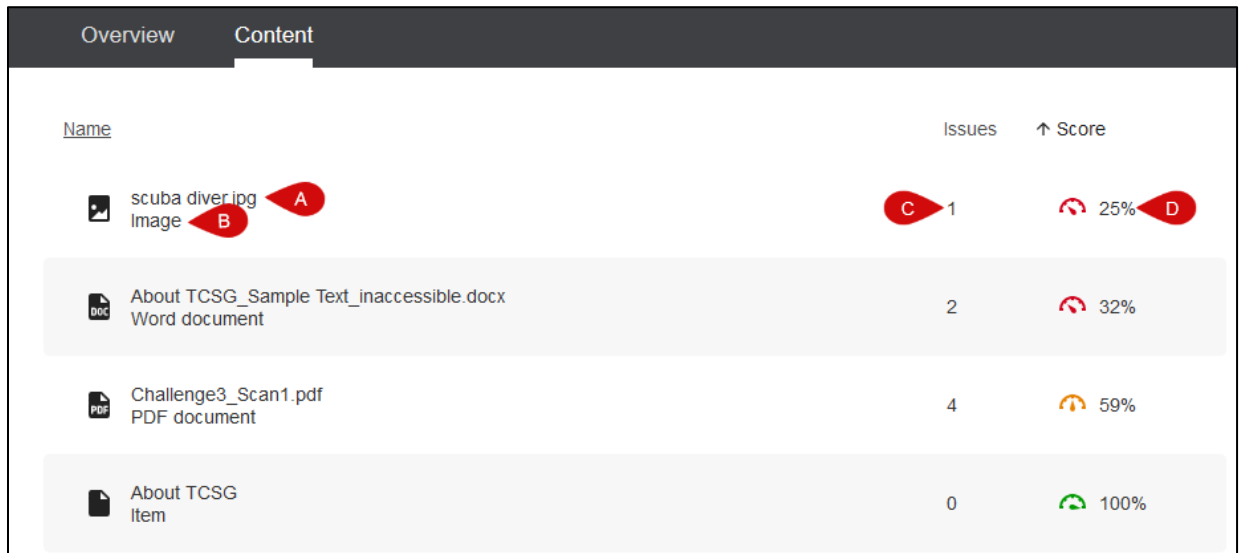

Select an item to navigate to the instructor feedback panel to initiate correcting accessibility issues.

#### Overview: Content with the easiest issues to fix & Fix low scoring content

The next area on the *Overview* tab is *Content with the easiest issues to fix* and *Fix low scoring content*. Select the **Start** buttons to begin correcting these issues.

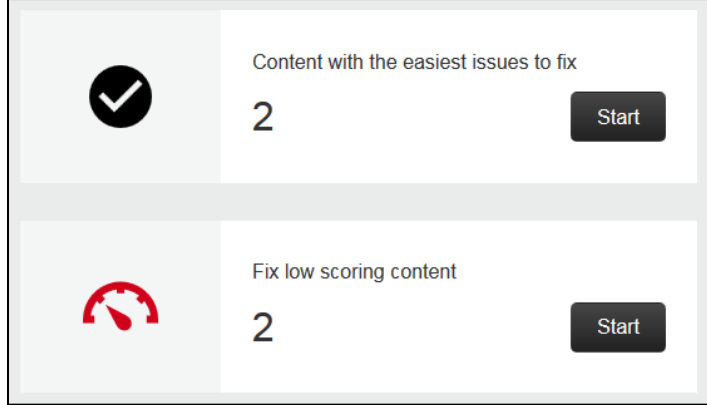

## Remaining Issues

At the bottom of the report is a list of the remaining issues in the course. The issues are prioritized from severe to minor.

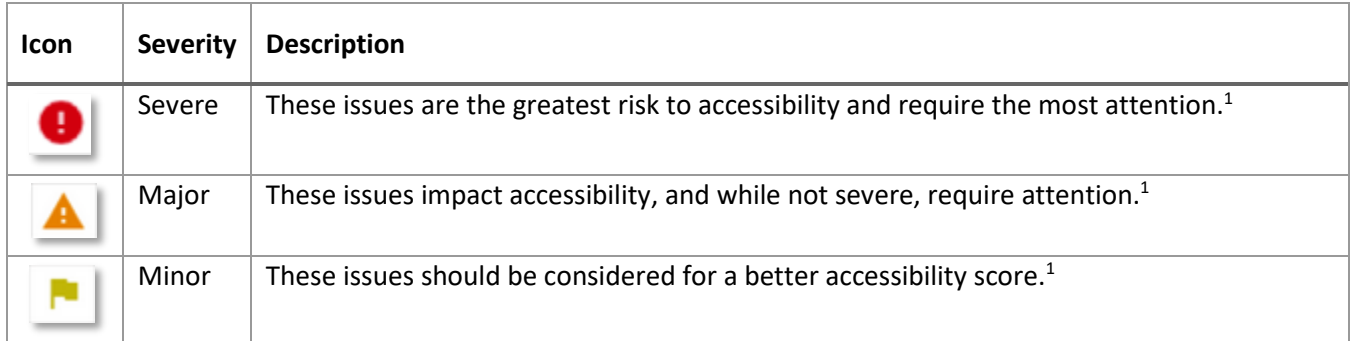

The *Content Affected* column shows the number of content items with that issue. Select an issue to view the content items affected and begin correcting the issues. [1](#page-3-0)

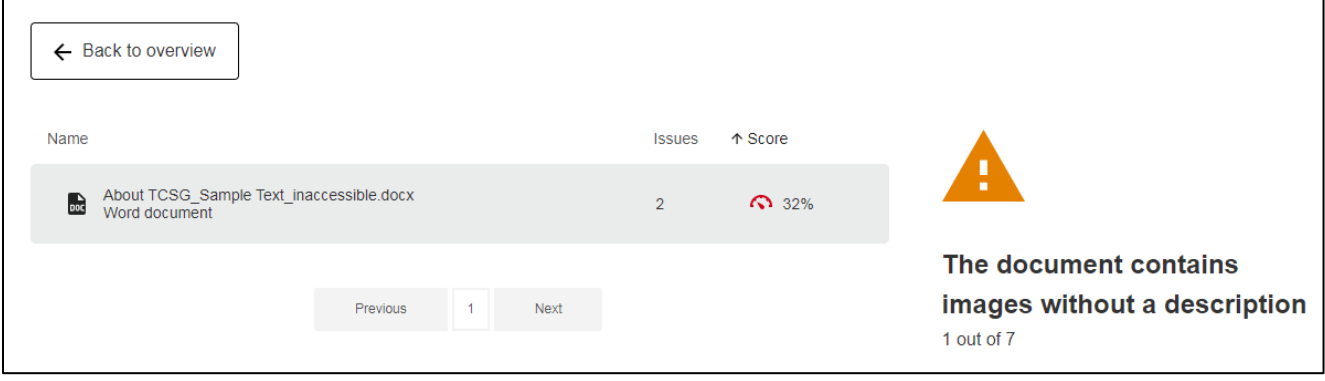

<span id="page-3-0"></span> <sup>1</sup> https://help.blackboard.com/Ally/Ally\_for\_LMS/Instructor/Course\_Accessibility\_Report